# Procédure d'inscription à un tournoi

## Inscription à un tournoi

Affichez la liste des compétitions / tournois et cliquez sur le bouton rond avec une croix blanche pour ajouter une inscription

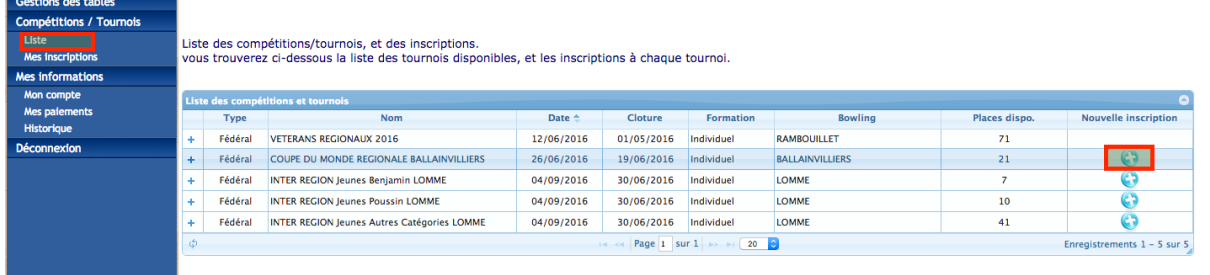

#### Recherchez le licencié à inscrire :

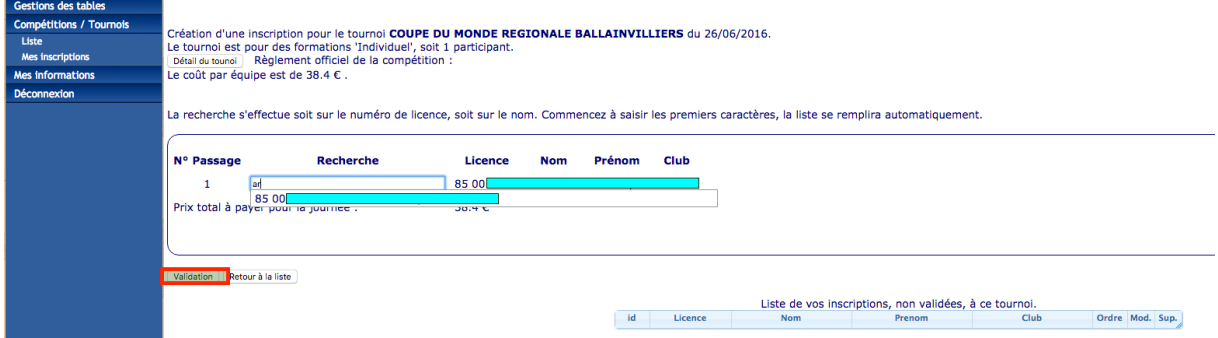

Puis cliquez sur le bouton « Validation ». Cela va valider l'inscription. Un message d'alerte apparaît :

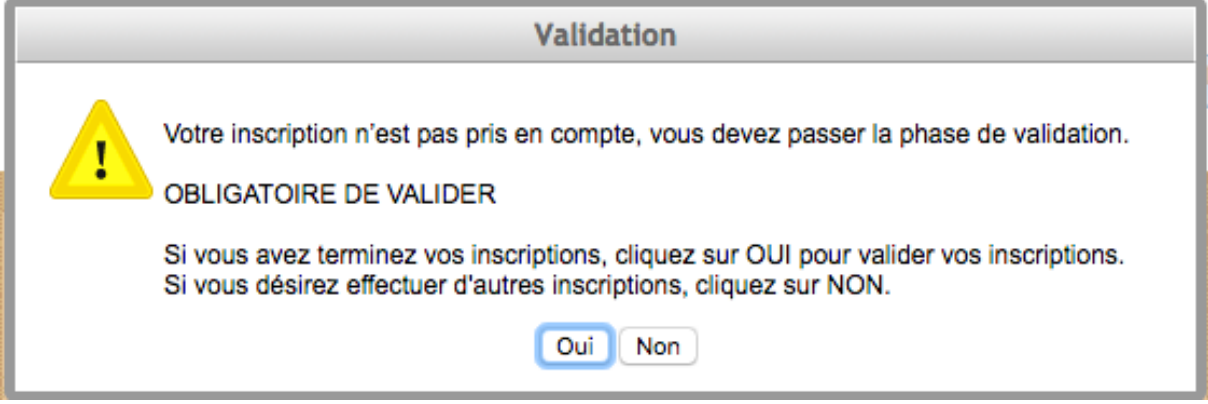

Bien lire le contenu du message :

- Si vous désirez ajouter d'autres inscriptions cliquez sur « non »
- Si vous avez terminé, cliquez sur « Oui »

En cliquant sur « Oui », vous arrivez à l'écran de paiement :

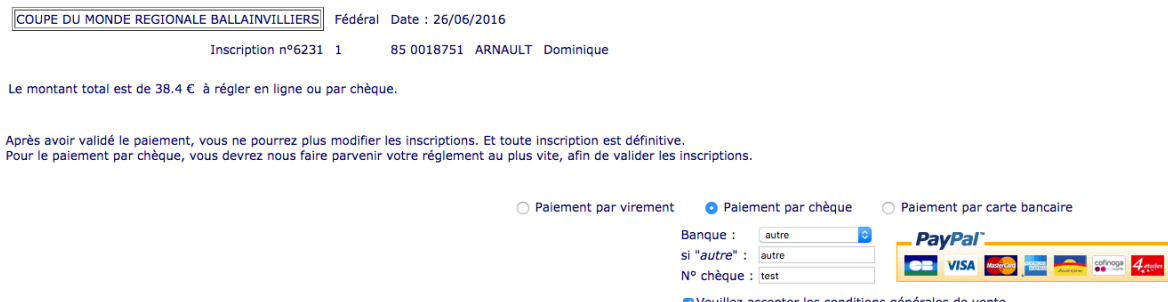

Il faut accepter les conditions générales de vente puis cliquez sur le bouton « validation ».

Validation

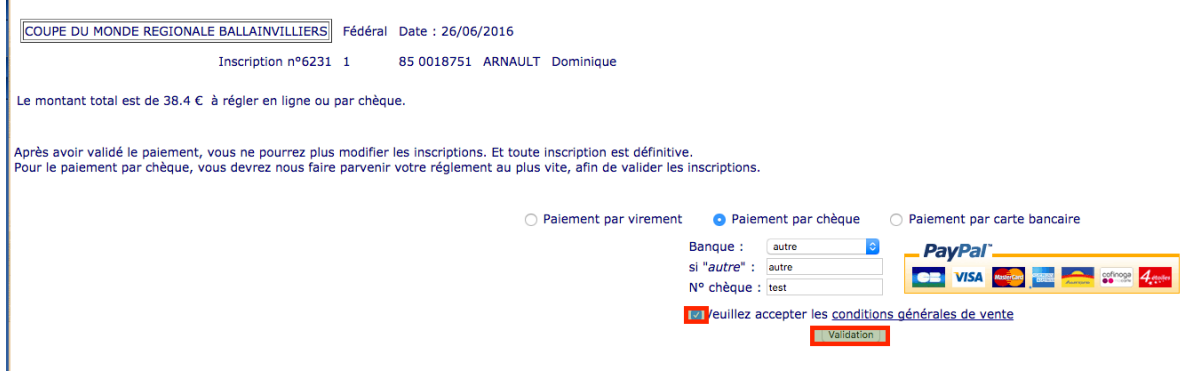

Si vous validez, un message de confirmation apparaît, il faut cliquer sur « Oui » pour finaliser les inscriptions, et arriver à un écran récapitulatif :

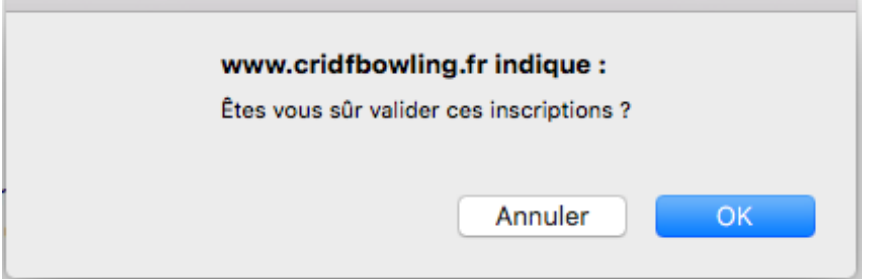

ć

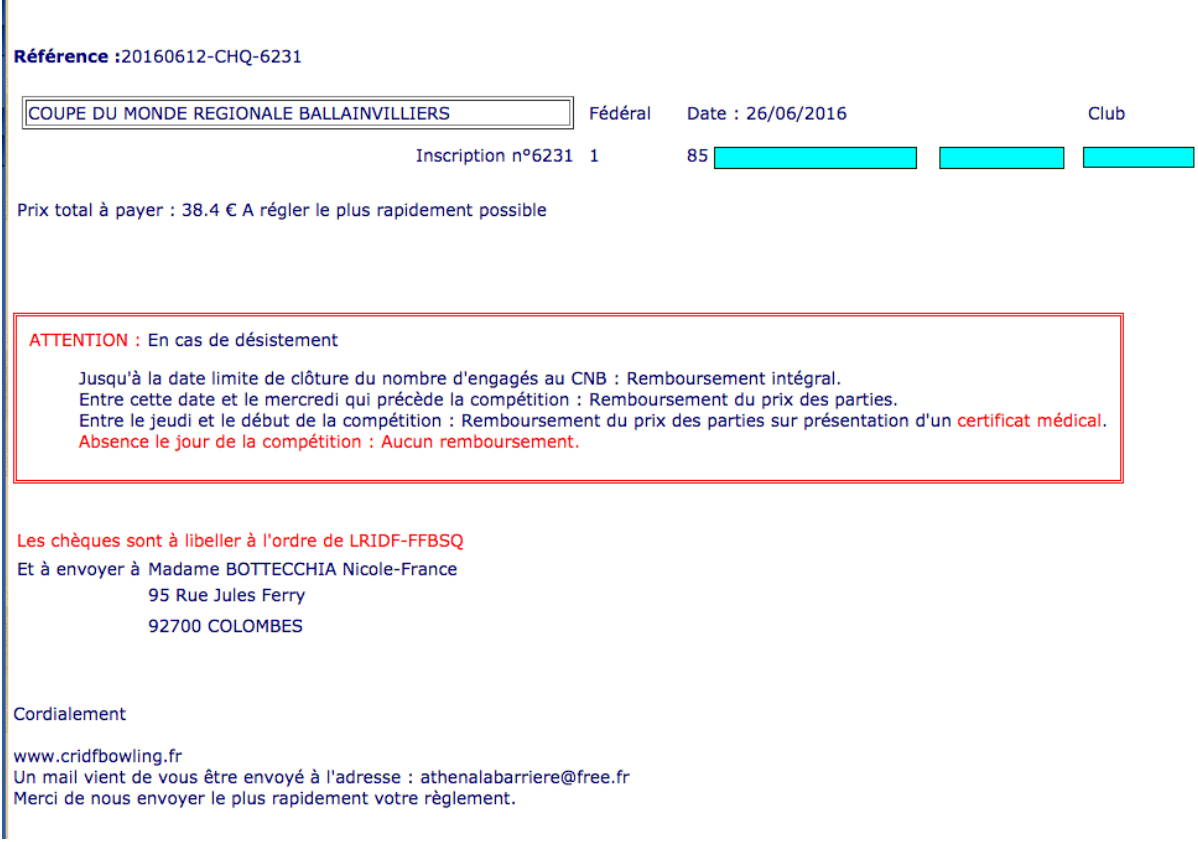

### Finalisation des inscriptions

Si vous avez cliqué sur « Non » à cet écran

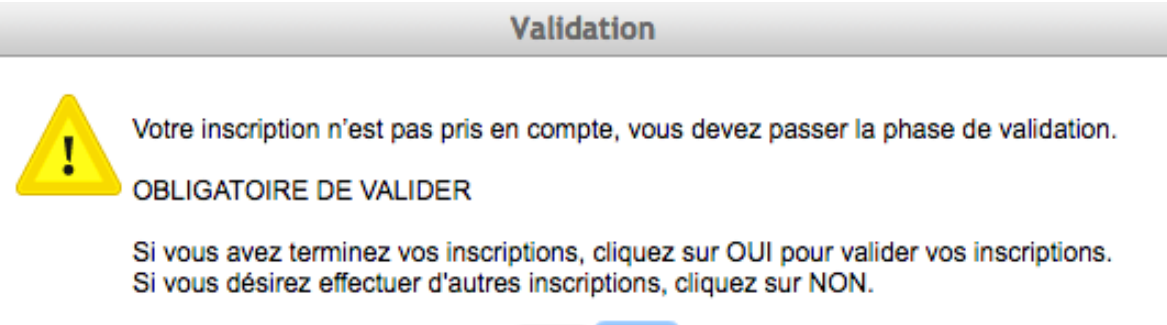

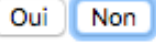

Vous verrez la liste de vos inscriptions en cours dans le tableau :

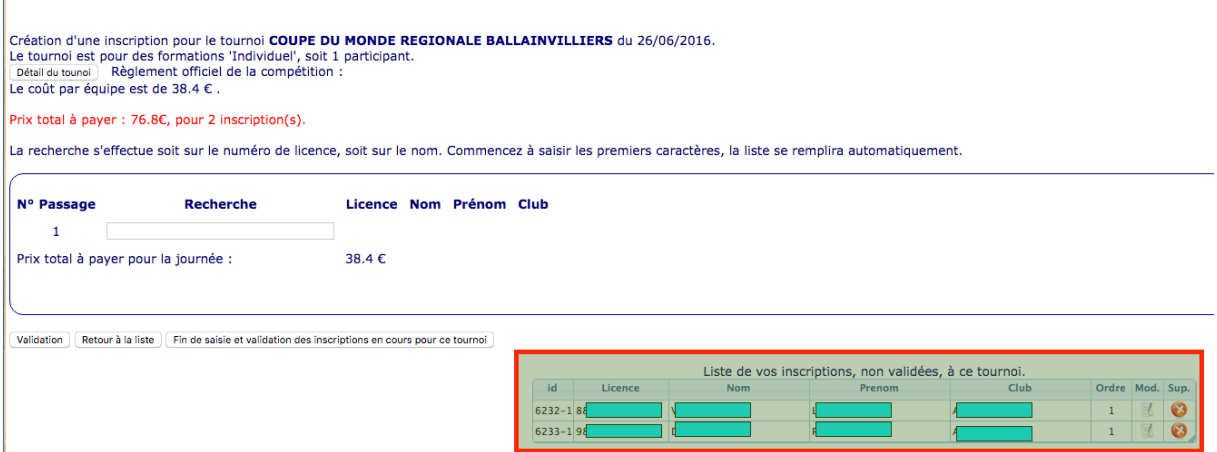

Vous pouvez finaliser les inscriptions ultérieurement.

Pour cela il faut soit retourner sur le tournoi ou sur la liste de vos inscriptions puis cliquer sur le bouton pour modifier une inscription

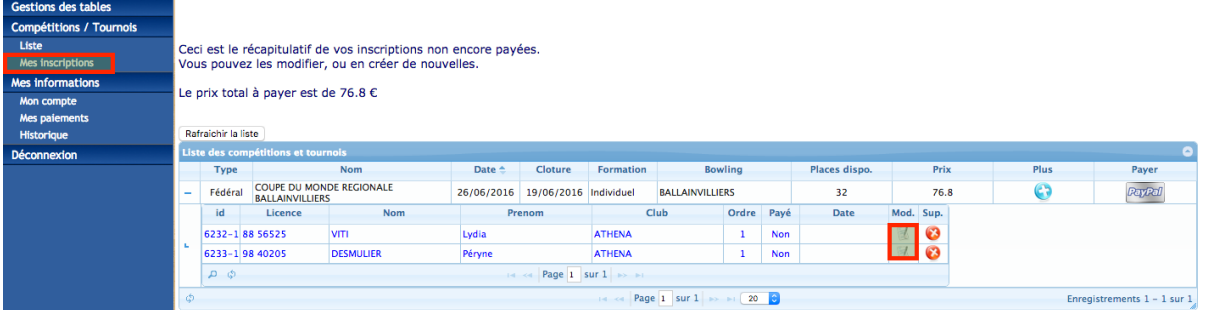

# Vous arriverez sur cet écran :

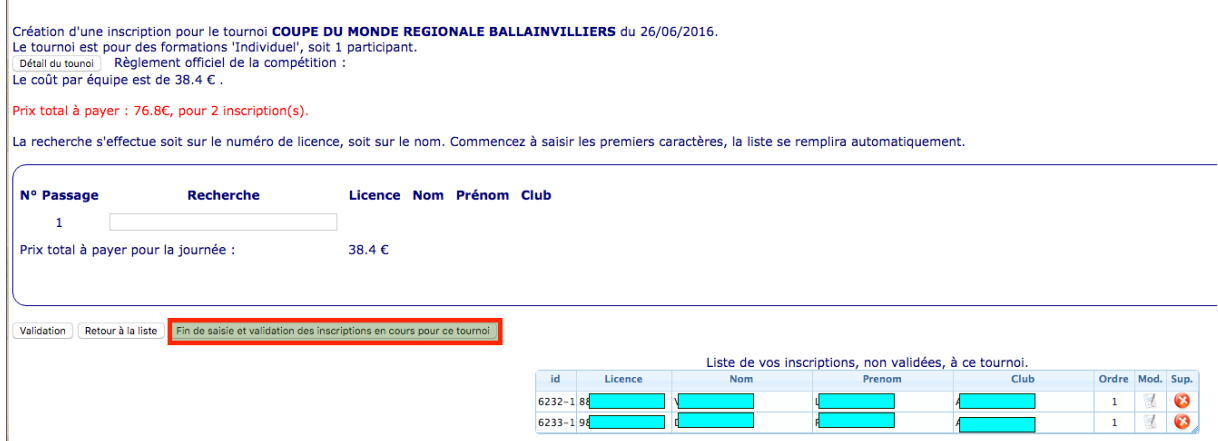

Qui vous permettra d'ajouter d'autres inscriptions ou de finaliser les inscriptions déjà saisies.